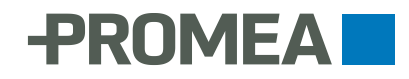

## **Activation de la procédure One Time Password (OTP) dans PROMEA connect**

Il est désormais possible de se connecter sur PROMEA connect via OTP (One Time Password ou mot de passe unique). Avec cette solution, le code de connexion ne vous est plus envoyé par SMS, il est généré par une application sur votre smartphone (gratuitement). Les deux variantes de connexion, via SMS ou OTP, offrent une protection tout aussi optimale, la procédure OTP est encore plus pratique et moderne.

Autres avantages de l'OTP

- L'application OTP fonctionne même sans connexion de données Internet ou mobiles.
- Vous n'avez plus besoin d'indiquer votre numéro de téléphone mobile -> il n'est donc plus nécessaire de donner votre nouveau numéro si vous en changez.

Nous vous recommandons de passer à la procédure d'authentification par OTP d'ici la fin de l'année, vous pourrez ainsi profiter de cette facilité de connexion dès la prochaine annonce des salaires annuels. Cela ne vous prendra que quelques minutes, vous avez simplement besoin d'un smartphone doté du système d'exploitation iOS ou Android.

## **Voici comment procéder :**

1. **Téléchargez dans votre boutique d'apps une application d'authentification éditée par un développeur connu et fiable,** par exemple «Google Authenticator» ou «Microsoft Authenticator». Toutes deux sont gratuites et faciles à utiliser.

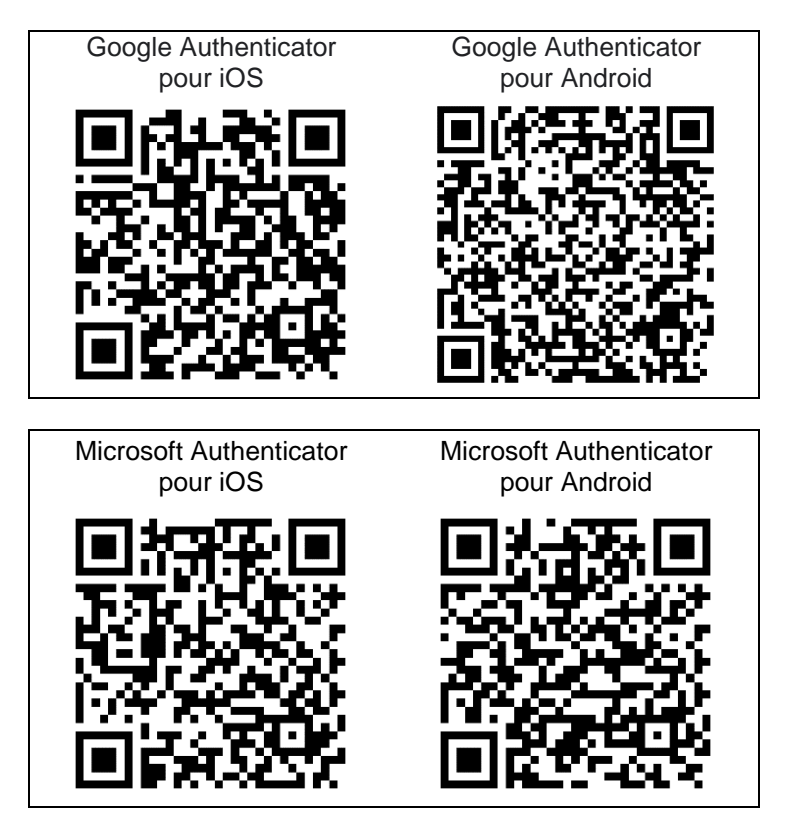

2. **Ouvrez l'application d'authentification.** Suivant l'application choisie, vous aurez à appuyer sur «scanner le code QR», sur «scanner le code-barres», sur «ajouter» ou sur le signe plus. Le cas échéant, autorisez l'application à accéder à votre appareil photo pour lire le code-barres (voir étape 5).

3. **Connectez-vous sur PROMEA connect** et cliquez sur les trois points verticaux en haut à droite pour aller sur votre profil d'utilisateur.

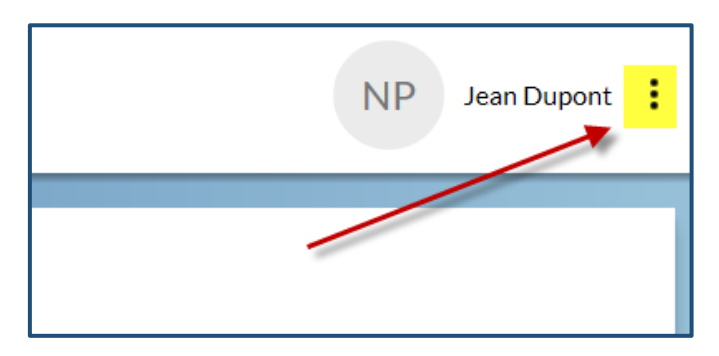

**4. Sous «Procédure de login», cliquez sur «Changer le mot de passe unique».**

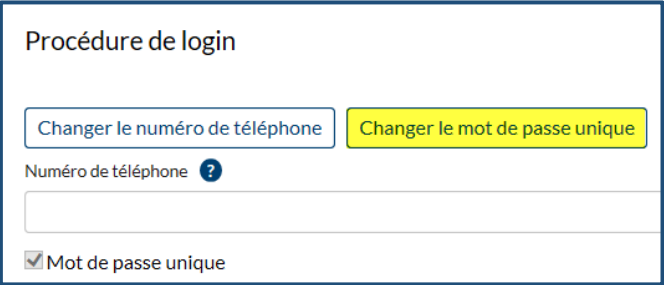

5. **Scannez le code QR qui s'affiche.** Ensuite, regardez sur votre smartphone. L'application OTP a instantanément généré un code. Entrez ce code dans le champ «Mot de passe unique (OTP)\*» et cliquez sur «Mémoriser».

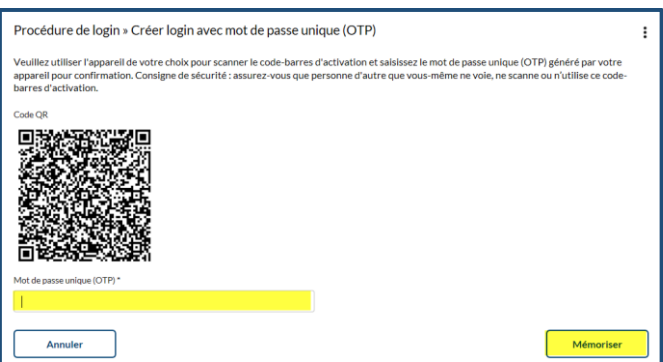

6. **L'option OTP est maintenant activée.** Désormais, lors de la connexion dans PROMEA connect, il vous sera demandé si vous souhaitez vous connecter par SMS ou par OTP. Sélectionnez toujours l'option «mot de passe à usage unique».

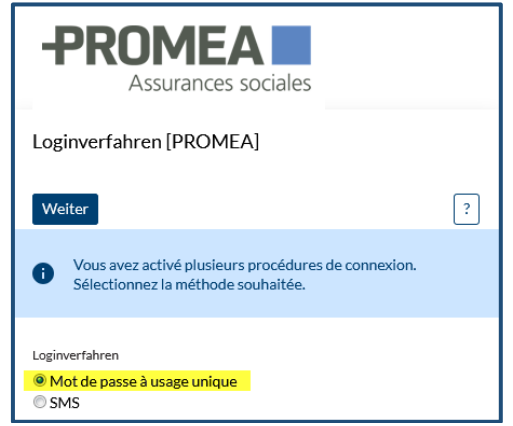

7. **Afin d'éviter que cette question vous soit posée à chaque fois et de rendre votre connexion encore plus pratique, demandez à l'administrateur PROMEA connect de votre entreprise de vous désactiver l'option SMS.** Si vous êtes vous-même l'administrateur, procédez comme suit :

7.1 Ouvrez l'administration des utilisateurs en vous connectant à PROMEA connect et en cliquant sur les trois points dans le coin supérieur droit et **cliquez sur «Gestion des utilisateurs»**.

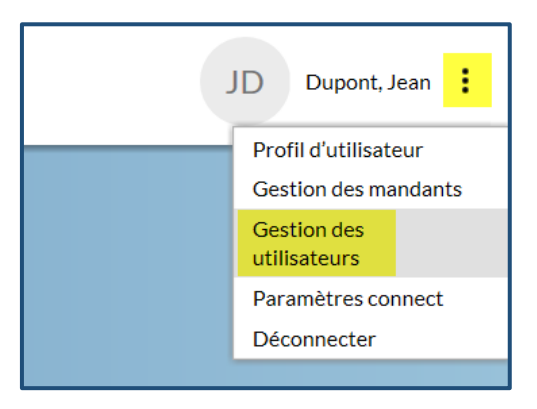

7.2 **Sélectionnez l'utilisateur** pour lequel vous souhaitez désactiver la fonction SMS et cliquez sur «Détail».

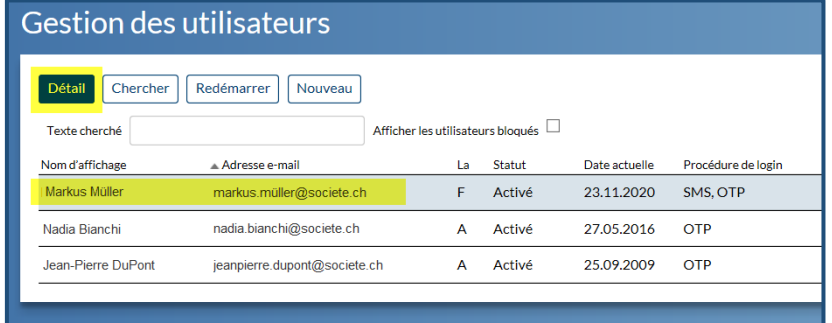

7.3 **Cliquez sur le bouton «Editer»** dans la section «Procédure de login» (en bas).

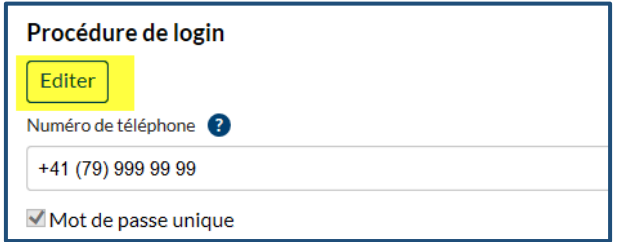

7.4 Supprimez le numéro de téléphone de l'employé **et décochez la case** à droite du champ «Numéro de téléphone» (voir l'image ci-dessous). Cliquez sur «Mémoriser».

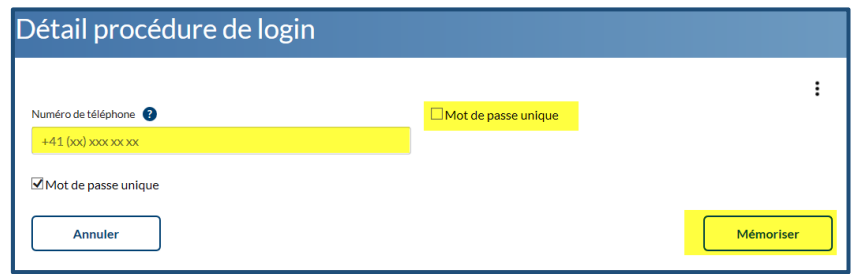

7.5 **Et voilà !** Désormais, l'inscription par SMS n'est plus possible pour cet employé.

## **Avez-vous des questions ou besoin d'assistance ?**

Notre service de support est à votre entière disposition. Contactez-nous par e-mail à support@promea.ch ou par téléphone au 044 738 53 70.